# Wi-Fi NVR Kits

Quick Start Guide

download from http://www.herospeed.net Please read the Quick Start Guide carefully before using the product and keep it. Related tools and documents of products, please

#### **Declaration**

- **•** Thank you for purchasing our products, if you have any questions or requires, please contact us.
- This manual is for Wi-Fi NVR Kits ( wireless NVR & wireless cameras).
- It will be updated subject to product's updating, new version will be not noticed specifically.
- If this manual's any products description not accord with the real products, please in kind prevail.

#### Safety Precautions

1. Please modify default password promptly after the equipment is installed, to avoid being stolen.

2. Please do not place and install the equipment in direct sunlight or near heating equipment.

3. Please do not install the equipment in wet, dusty or soot-burning places.

4. Please keep the NVR level installed, or install it in a stable place, and take care to prevent the product from falling.

5. Do not drop or splash liquid onto the NVR and ensure that no liquid-filled items are placed on the device to prevent liquid from flowing into the device.

6. Please install the equipment in a well-ventilated place and do not block the vents of the equipment.

7. Please use the equipment within rated input/output range only.

8. Please do not disassemble the equipment without notifying supplier.

9. Please transport, use and reserve the equipment in permissible range of humidity and temperature.

#### **Disclaimer**

Please pay special attention to the following exclusions or restrictions: 1. If the product is terminated for any of the following reasons, our company shall not be liable for any personal injury or property damage to you or third parties: A. The installation or use of equipment is not strictly in accordance with the requirements; B. Maintenance of state or public interests; C. Majeure; D. Your own or third-party reasons, including but not limited to the use of third-party products, software, components and so on.

2. Our company does not guarantee the equipment for special purposes or use in any express or implied way. This equipment shall not be used for medical/safety equipment or other products which can cause life hazards and personal injury applications or dangerous uses of weapons of mass destruction, biological and chemical weapons, nuclear explosion and any unsafe use of nuclear energy or contrary to humanitarian purposes. Any loss or liability arising from such use shall be borne by yourself.

3. This equipment can perceive specific illegal invasion in correct installation and use, but it can not avoid accidents or personal injury and property loss caused by this. In daily life, please be vigilant and strengthen the awareness of safety precautions.

4. We are not liable for any consequential, accidental, special or punitive damages, requests, property losses, data losses and documents losses. In the maximum extent permitted by law, our liability for compensation shall not exceed the amount paid by you when purchasing this product.

#### 1. Products Appearance Description

LAN, Audio Output, VGA, HD, USB2.0, Power input port, Antenna.

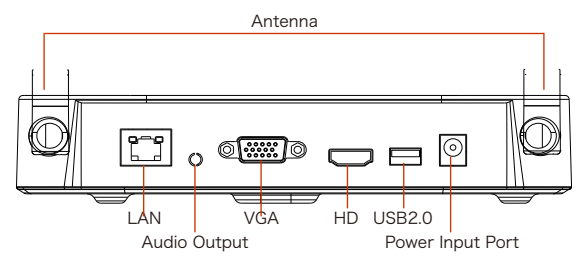

#### 2. Wi-Fi NVR Kits Quick Installation Guide

This Wi-Fi NVR Kits, no need cable, no need any set up, easy installation, plug and play, wireless communication uses automatic passwords generation mechanism to ensure that the monitored video will be not overheard under the default passwords, so please take it easy to use our system.

#### 2.1. Install HDD

Make sure all power are cut before installing. Installation tool: Cross screwdriver.

#### NOTE:

Please use the professional hard disk recommended by supplier.

Step 1: Unscrew the screws and remove upper cover.

Step 2: Connect one end of the hard disk power cable and data cable to the motherboard and the other end to the hard disk.

Step 3: Put NVR on its side, Align the screw thread with preserved holes on the chassis backplane, and then fix the screws.

Step 4: Install the upper cover and fix it by screws.

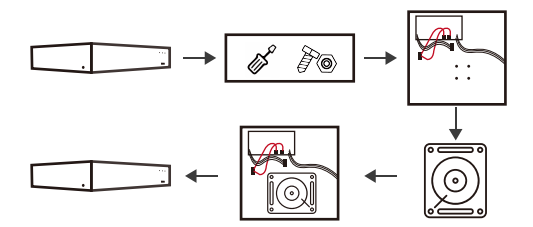

#### 2.2. Make sure Wi-Fi NVR Kits working well.

Connect NVR to monitor, all devices are power on, no need any setting, auto-pair. When all the IPC videos appear on the display, the device works normally and can be installed in the next step.

Please make sure the NVR video output and monitor input have been connected. Please use the matched power supply in the package to prevent Warning the NVR from working properly or damaging the NVR when the power supply is not working properly.

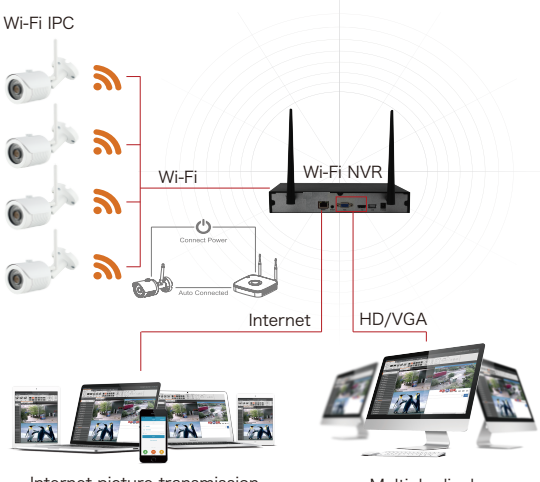

Internet picture transmission

Multiple display monitoring equipment

#### 2.3. Adjusting the Antenna

The NVR antenna transmits signals to the surroundings. When the NVR and the IPC antenna are at the same height and parallel to each other, the effect is best. If the NVR can not be the same height, the IPC antenna should be tangent to the sphere with the center of the NVR (Figure 1, Figure2-2). Don't let the antenna point directly NVR (Figure 2-1), according to the figure can be placed correctly.

#### Ideal Installation Mode Correct Demonstration

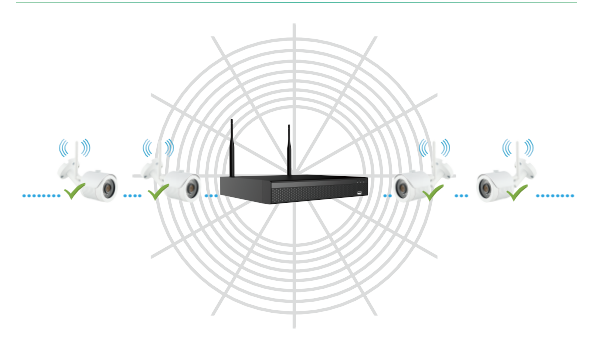

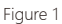

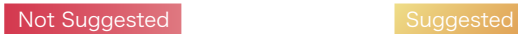

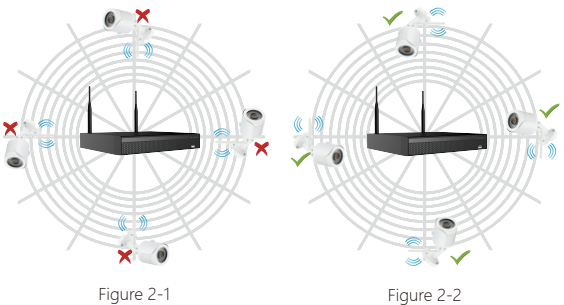

#### 3. NVR Operation

#### 3.1. Modify Password

Step 1: After the device is powered on, select the system language, click "Apply", enter the password(default password: "12345"), click "Login", click "Modify" to enter the Modify Password interface.

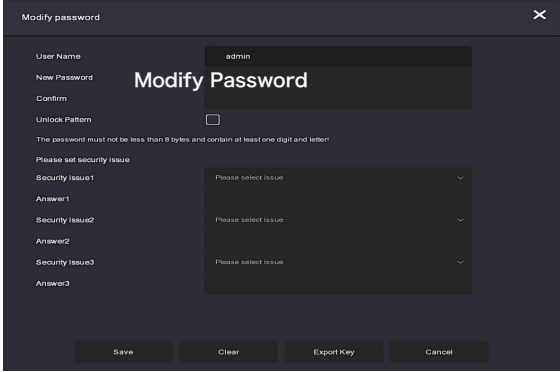

Step 2: Enter the new password and confirm password, tick off the "Unlock Pattem" to draw twice the consistent unlock pattern consisting of 4-9 points.

Step 3: Set the security question, select the security question 1, 2, 3 by the pull-down operation, and set the answer to the corresponding security question.

Step 4: Insert the USB flash drive into the device, and click "Export Key > Comfirm > Save". The password is changed.

#### 3.2. Quick Configuration

After the device is power on, the user can configure the system time, network parameter configuration, format hard disk, camera and other parameters of the device through the Wizard.

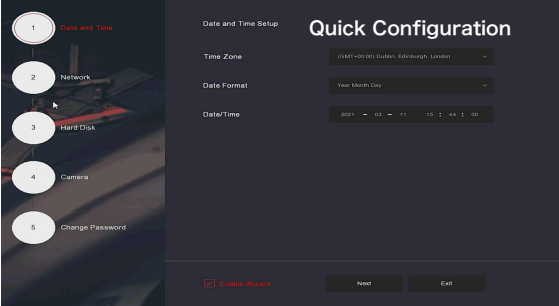

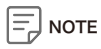

• The hard disk must be formatted when installing it for the first time. The steps are as follows:

Select the hard disk on the "Hard Disk" interface and click "Format> Confirm > Confirm" to restart the device to format the hard disk.

#### 3.3. Live View

After completing the quick configuration, the system enters the real-time preview interface.

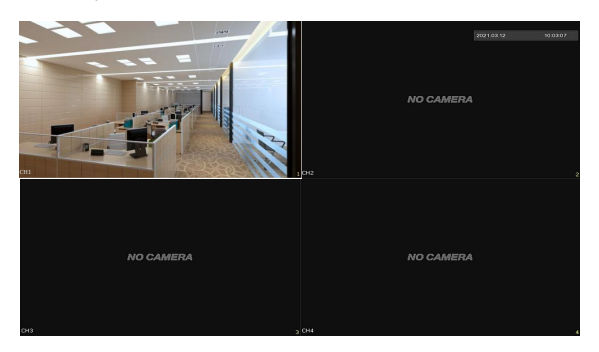

#### 3.4. Recording Configuration

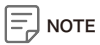

NVR opens all channels for 24 hours of normal recording by default.

Step 1: On the preview interface, right-click to enter the menu, and click  $\Box$  " to enter the Record interface.

Step 2: Select the channel and recording type according to the actual needs. Hold down the left mouse button and drag the mouse in the time period diagram or click "Edit" to set the recording schedule, and click "Apply" to save.

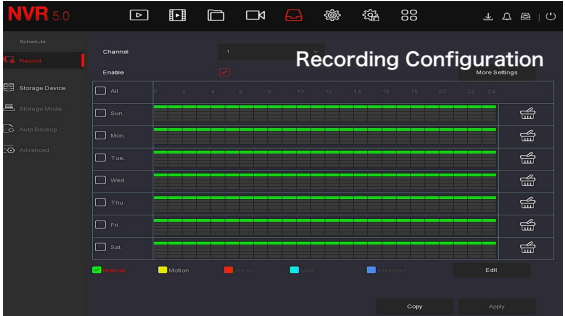

#### 3.5. Playback

#### ◊ Instant Playback

Step 1: On the preview interface, click the preview channel, the control bar will pop up below the channel.

Step2: Click "  $\bigcirc$  " to enter the instant playback interface, can play the first 5 minutes of the current channel video.

#### ◊ Video Playback

Step 1: On the preview interface, right-click to enter the menu, and click " to enter the Playback interface.

Step 2: Select "Channel > Date", the searched video is displayed on the time progress bar, click "  $\bullet$  " to start playing the video.

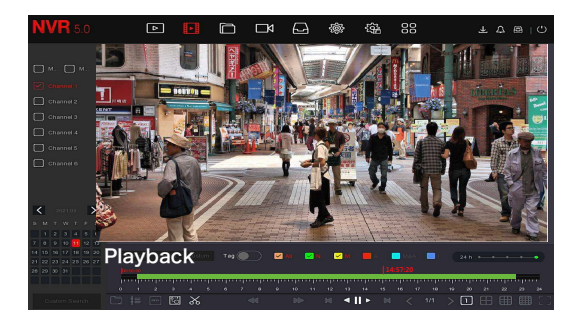

#### 3.6. Event

Step 1: On the preview interface, right-click to enter the menu, and click

 $\langle \widetilde{\langle} \phi \rangle$  > Normal Event" to enter the Motion Detection interface.

Step 2: Choose "Event Type > Channel > Enable" and set the corresponding alarm parameters.

The device's normal event alarms include Motion Detection, Video Tampering, Video Loss, Alarm Input, Alarm Output, Exception, and Buzzer.

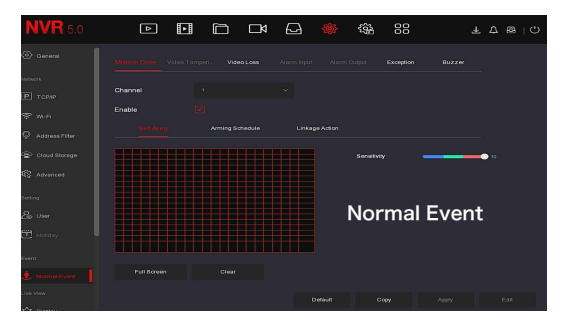

#### 3.7. Wireless Pairing

The Wi-Fi NVR Kits has been paired with the code at the factory, and can be mapped when powered.

If there is a special situation, you need to re-pair the code. You can right-click on the preview interface, and click "  $\begin{array}{c} \begin{array}{c} \begin{array}{c} \end{array} \\ \end{array}$   $\rightarrow$  Camera  $\rightarrow$ Wireless Code Add ", within 120 seconds of the NVR pair code countdown, long press the button on the camera tail line (about 6 seconds) until the camera infrared light flashes. At this time, the code pairing will be performed and automatically output images.

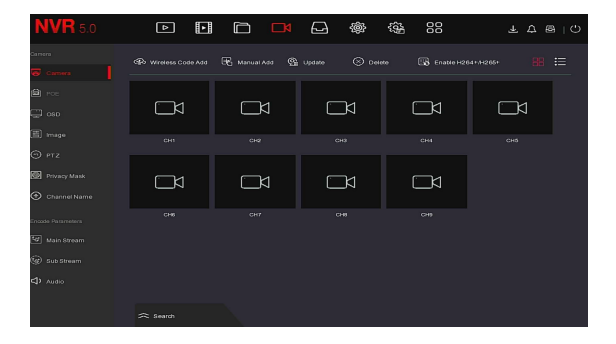

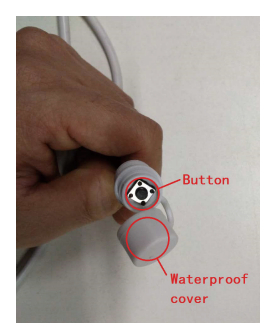

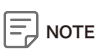

 The button on the camera tail has a cover, and the cover is waterproof. Cover the cover when not using the button.。

#### 3.8. Reset

The camera supports forced recovery of the factory settings by quickly pressing the button on the tail line 3 times, including network setting parameters and wireless pairing parameters, etc., please be careful.

#### 4. WEB Operation

Step 1: Make sure the NVR and PC are in same network segment. open the IE browser to enter the NVR address: such as "http://192.168.1.88/" (If the http port of the NVR is changed to 89, enter "http:// 192.168.1.88:89/") to enter the login interface.

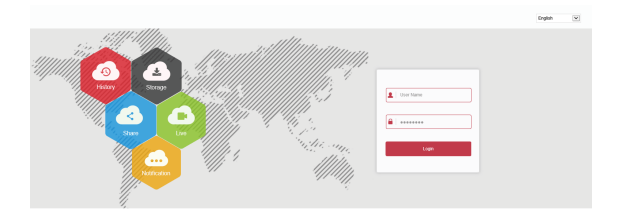

Step 2: Select the lanuage, enter the user name (default is "admin"), password (default is "12345"), and click "Login".

Step 3: In the preview interface, click "Play" to preview the video. The first time you connect, you need to download and install the plugin, and then preview it. .

## **NOTE**

 When the browser fails to enter the device login interface, open IE browser, select "Tools > Internet Options > Security > Custom Level > ActiveX controls and plug-ins", all options are enabled.

### 5. Mobile App Operation

Use the phone to scan the QR code or search "BitVision" from the application store to download and install the BitVision App.

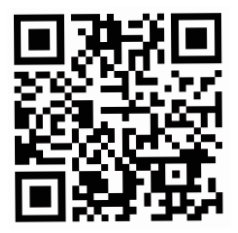

After registering and logging in, you can add devices for remote viewing and device management.